# FURUNO

# **FA-150 UAIS TRANSPONDER Operator's Guide**

The purpose of this Operator's Guide is to provide basic operating procedures for this equipment. For more detailed information see the Operator's Manual.

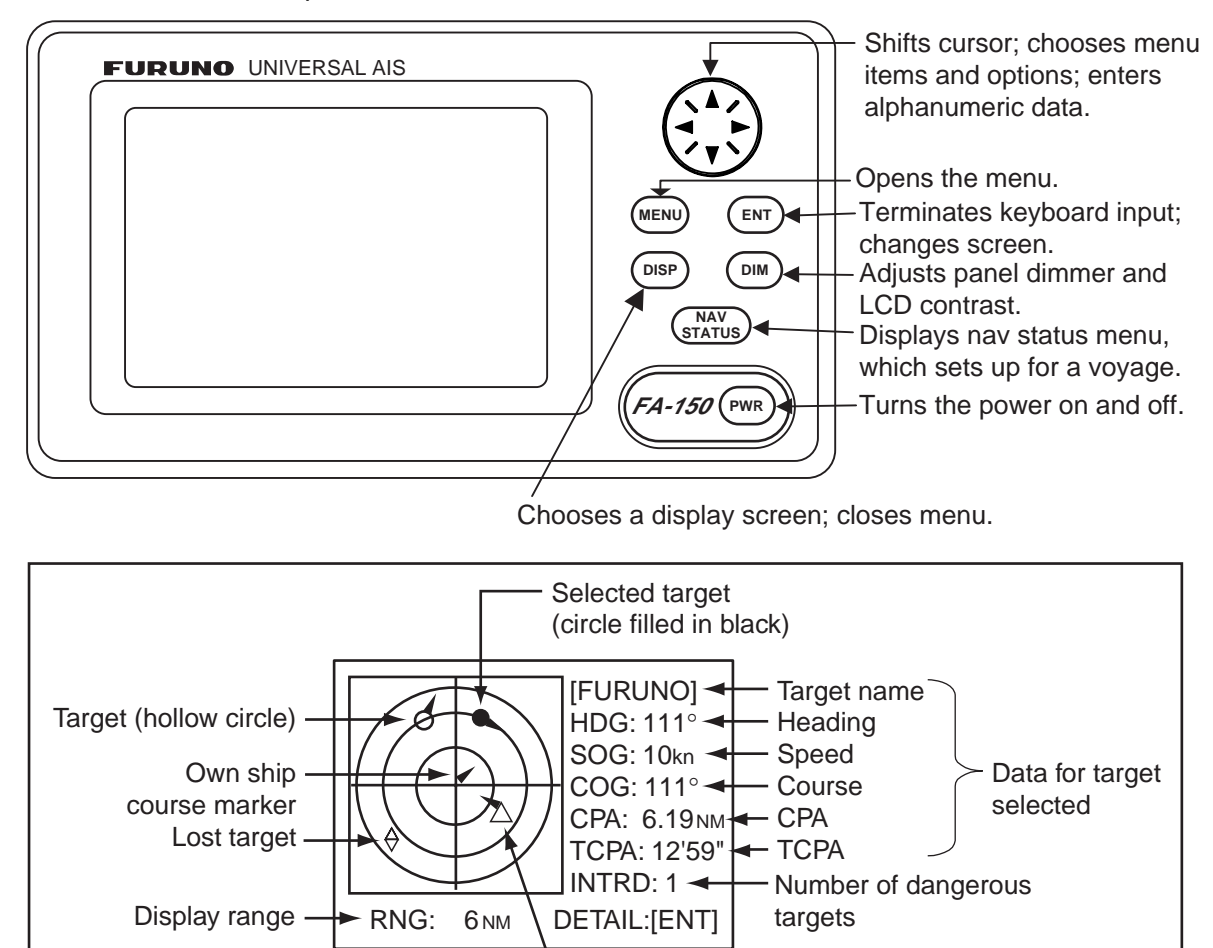

Dangerous target (Target whose CPA and TCPA are lower than CPA and TCPA alarm settings.)

*Plotter display* 

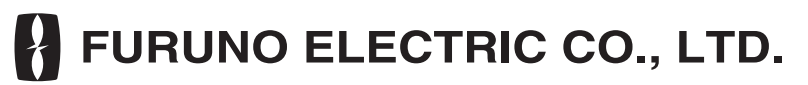

# **www.furuno.co.jp**

All brand and product names are trademarks, registered trademarks or service marks of their respective holders.

# **SOLAS MODE OPERATIONS**

### **How to set up for a voyage**

1. Press the **NAV STATUS** key.

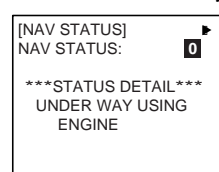

- 2. If your navigation status is different from that shown, do a) and b) below. If it is the same as shown, go to step 3.
	- a) Press the **ENT** key.
	- b) Press ▲ or ▼ to choose appropriate status and then press the **ENT** key.
- 3. Press ► to show page 2 of the NAV STATUS menu.

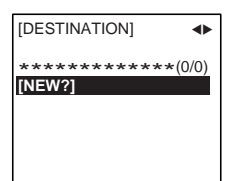

4. NEW is selected; press the **ENT** key.

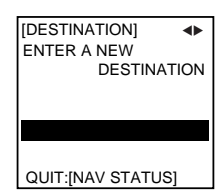

- 5. Press the **ENT** key. Use the **CursorPad** to enter destination and then press the **ENT** key.
- 6. Press ► to show page 3 of the NAV STATUS menu.

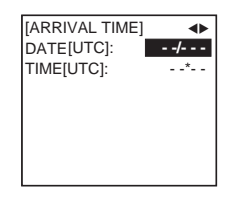

- 7. DATE is selected; press the **ENT** key.
- 8. Use the **CursorPad** to enter the date of arrival and then press the **ENT** key.
- 9. TIME is selected; press the **ENT** key.
- 10. Use the **CursorPad** to enter the estimated time of arrival and then press the **ENT** key. Use 24-hour notation.
- 11. Press ► to show page 4 of the NAV STATUS menu.

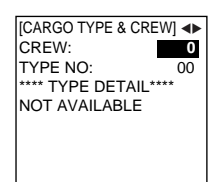

- 12. CREW is selected; press the **ENT** key.
- 13. Use the **CursorPad** to enter number of crew and then press the **ENT** key.
- 14. TYPE NO. is selected; press the **ENT** key.
- 15. Use the **CursorPad** to choose type of vessel and then press the **ENT** key.
- 16. Press ► to show page 5 of the NAV STATUS menu.

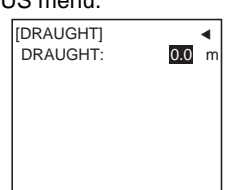

- 17. Press the **ENT** key.
- 18. Use the **CursorPad** to enter ship's draught, and then press the **ENT** key.
- 19. Press the **DISP** key to close the menu.

# **How to send a message**

- 1. Press the **MENU** key.
- 2. Use ▼ or ▲ to choose MSG and then press the **ENT** key.

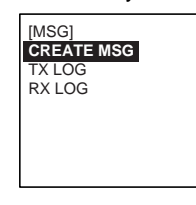

3. CREATE MSG is selected; press the **ENT** key.

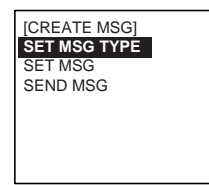

4. SET MSG TYPE is selected; press the **ENT** key.

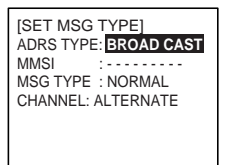

5. ADRS TYPE is selected; press the **ENT** key.

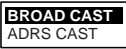

- 6. Choose ADRS CAST or BROAD CAST as appropriate. Press the **ENT** key.
- 7. For BROAD CAST, go to step 8. For ADRS CAST, "MMSI" is selected; press the **ENT** key, use the **CursorPad** to enter MMSI number of receiving vessel and then press the **ENT** key.
- 8. MSG TYPE is chosen; press the **ENT** key.

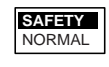

9. Choose message type: NORMAL (message other than safety) or SAFETY (important navigational or meteorological warning). Press the **ENT** key.

10. CHANNEL is chosen; press the **ENT** key.

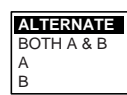

- 11. Choose which channel to transmit your message over.
- 12. Press the **ENT** key.
- 13. Press the **MENU** key to return to the CREATE MSG sub-menu.
- 14. Choose SET MSG and press the **ENT** key.
- 15. Use the **CursorPad** to enter your message. Use ▼ or ▲ to choose character; ◄ or ► to shift the cursor.
- 16. Press the **ENT** key to return to the CREATE MSG sub-menu.
- 17. Choose SEND MSG; press the **ENT** key to send your message.
- 18. Press ◄ to choose YES; press the **ENT** key.

#### **How to set CPA/TCPA**

- 1. Press the **MENU** key.
- 2. Use **▲** or ▼ to choose USER SETTINGS and then press the **ENT** key.
- 3. Use ▲ or ▼ to choose CPA/TCPA ALARM and then press the **ENT** key.

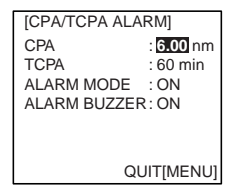

- 4. CPA is selected; press the **ENT** key.
- 5. Use the **CursorPad** to enter CPA and then press the **ENT** key.
- 6. TCPA is selected; press the **ENT** key.
- 7. Use the **CursorPad** to enter TCPA and then press the **ENT** key.
- 8. ALARM MODE is selected; press the **ENT** key.
- 9. Choose ON to enable the CPA/TCPA alarm feature; OFF to disable it. Press the **ENT** key.
- 10. ALARM BUZZER is selected; press the **ENT** key.
- 11. Choose ON to enable the CPA/TCPA audio alarm, or OFF to disable it. Press the **ENT** key.
- 12. Press the **DISP** key to close the menu

# **INLAND AIS OPERATIONS**

# **How to select INLAND AIS mode**

1. Press the **NAV STATUS** key.

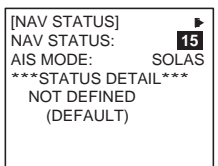

2. Push ▼ to select AIS MODE then press the **ENT** key.

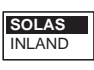

3. Select INLAND then press the **ENT** key.

#### **How to enter voyage-related data**

1. Press the **NAV STATUS** key.

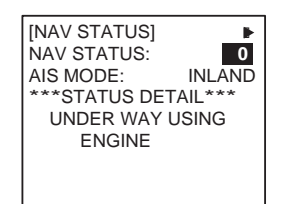

2. Press ► to show the DESTINATION sub-menu.

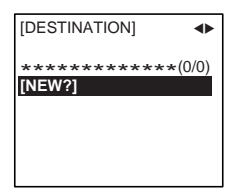

3. NEW is selected; press the **ENT** key.

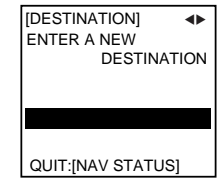

- 4. Press the **ENT** key. Enter destination (20 characters max.) then press the **ENT** key.
- 5. Press ► to show the ARRIVAL TIME sub-menu.

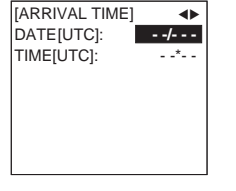

- 6. DATE[UTC] is selected; press the **ENT** key.
- 7. Enter the date of arrival then press the **ENT** key.
- 8. TIME[UTC] is selected; press the **ENT** key.
- 9. Enter the estimated time of arrival then press the **ENT** key. Use 24-hour notation.
- 10. Press ► to show the DRAUGHT sub-menu.

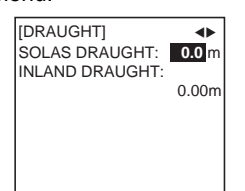

- 11 SOLAS DRAUGHT is selected; press the **ENT** key.
- 12. Enter SOLAS draught then press the **ENT** key.
- 13. INLAND DRAUGHT is selected; press the **ENT** key.
- 14. Enter inland draught then press the **ENT** key.
- 15. Press ► to show the CARGO TYPE sub-menu.

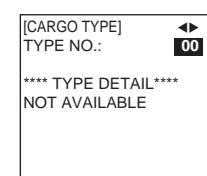

- 16. TYPE NO. is selected; press the **ENT** key.
- 17. Select type of vessel/cargo then press the **ENT** key.
- 18. Press ► to go to the ERI CODE sub-menu.

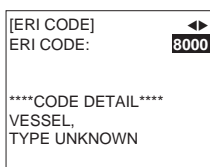

- 19. ERI CODE is selected; press the **ENT** key.
- 20. Enter four-digit ERI code then press the **ENT** key.
- 21. Press ► to go to the NO. OF PERSONS sub-menu.

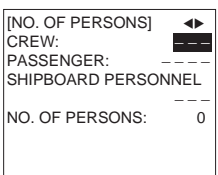

- 22. CREW is selected; press the **ENT** key.
- 23. Enter number of crew then press the **ENT** key.
- 24. PASSENGER is selected; press the **ENT** key.
- 25. Enter number of passengers then press the **ENT** key.
- 26. SHIPBOARD PERSONNEL is selected; press the **ENT** key.
- 27. Enter number of shipboard personnel then press the **ENT** key.
- 28. NO. OF PERSONS is selected; press the **ENT** key.
- 29. Enter the total number of persons then press the **ENT** key.
- 30. Press ► to go to the LENGTH&BEAM sub-menu.

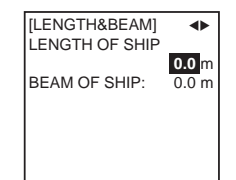

- 31. Enter the length and beam of your ship, pressing the **ENT** key after entering each item.
- 32. Press ► to go to the OTHER sub-menu.

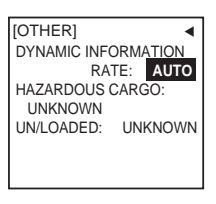

33. DYNAMIC INFORMATION RATE is selected; press the **ENT** key.

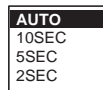

- 34. Select option then press the **ENT** key.
- 35. HAZARDOUS CARGO is selected; press the **ENT** key.

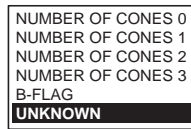

- 36. Select appropriate item then press the **ENT** key.
- 37. UN/LOADED is selected; press the **ENT** key.

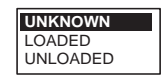

- 38. Select appropriate item then press the **ENT** key.
- 39. Press the **DISP** key to close the menu.

#### **How to send an ETA message**

- 1. Press the **MENU** key.
- 2. Select MSG then press the **ENT** key.

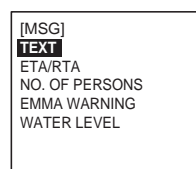

3. Select ETA/RTA then press the **ENT** key.

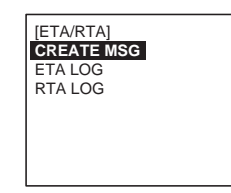

4. CREATE MSG is selected; press the **ENT** key.

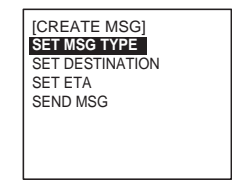

5. SET MSG TYPE is selected; press the **ENT** key.

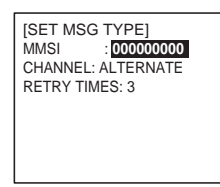

6. MMSI is selected; press the **ENT** key.

- 7. Enter the MMSI of the lock/bridge/terminal you want to pass through then press the **ENT** key.
- 8. CHANNEL is selected; press the **ENT** key.

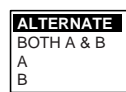

- 9. Select the channel over which to send the message then press the ENT key.
- 10. RETRY TIMES is selected; press the **ENT** key.
- 11. Enter the number of times to re-send the message (if the first transmission is unsuccessful) then press the **ENT** key. An ETA message can be resent a maximum of three times.
- 12. Press the **MENU** key to return to the CREATE MSG menu.
- 13. Select SET DESTINATION then press the **ENT** key.

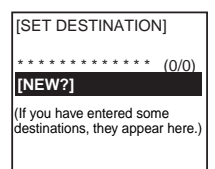

- 14. NEW is selected. If your destination is shown on screen, select it, press the **ENT** key then go to step 18. To enter a new destination, go to step 15.
- 15. With NEW selected, press the **ENT** key.

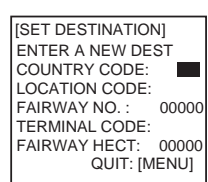

- 16. COUNTRY CODE is selected; press the **ENT** key. Enter the UN country code of your destination, referring to ISO 3166, then press the **ENT** key.
- 17. Enter location code, fairway no., terminal code, and fairway hectometre.
- 18. Press the **MENU** key twice to return to the CREATE MSG menu.
- 19. Select SET ETA then press the **ENT** key.

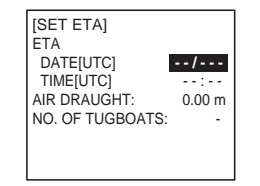

- 20. DATE[UTC] is selected; press the **ENT** key.
- 21. Enter the day (1-2 digits) and month (three-character abbreviation) of ETA then press the **ENT** key.
- 22. TIME[UTC] is selected; press the **ENT** key.
- 23. Enter your ETA, in 24-hour notation, then press the **ENT** key.

PUB.NO.OSE-44310-B

(0909,DAMI) FA-150

- 24. AIR DRAUGHT is selected; press the **ENT** key.
- 25. Enter your ship's air draught then press the **ENT** key.
- 26. NO. OF TUGBOATS is selected; press the **ENT** key.
- 27. Enter the no. of assisting tugboats (0-6) your ship requires then press the **ENT** key. Enter "0" for none.
- 28. Press the **MENU** key to return to the CREATE MSG menu.
- 29. Select SEND MSG then press the **ENT** key. You are asked if you are sure to send the message. Select YES then press the **ENT** key to send the message.

#### **How to send a text message**

- 1. Press the **MENU** key to open the menu.
- 2. Select MSG then press the **ENT** key.

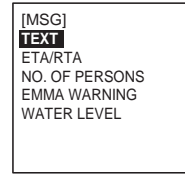

3. TEXT is selected; press the **ENT** key.

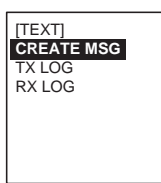

4. CREATE MSG is selected; press the **ENT** key.

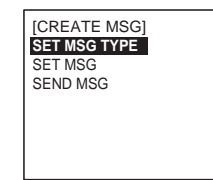

5. SET MSG TYPE is selected; press the **ENT** key.

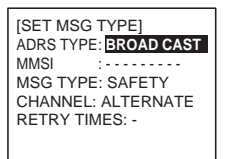

6. ADRS TYPE line is selected; press the **ENT** key.

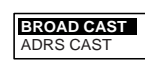

- 7. Select ADRS CAST or BROAD CAST as appropriate.
- 8. Press the **ENT** key. **For ADRS CAST**, select MMSI then enter MMSI no.
- 9. Select MSG TYPE then press the **ENT** key.

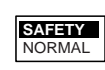

- 10. Select message type: NORMAL (message other than safety) or SAFETY (important navigational or meteorological warning). Press the **ENT** key.
- 11. CHANNEL is selected; press the **ENT** key.

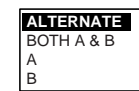

- 12. Select which channel to transmit your message over then press the **ENT** key.
- 13. RETRY TIMES is selected; press the **ENT** key. If the ADRS TYPE is BROAD CAST go to step 14. For ADRS CAST, enter the number of times to re-transmit a message (0-3) then press the **ENT** key.
- 14. Press the **MENU** key to return to the CREATE MSG sub-menu.
- 15. Select SET MSG then press the **ENT** key.

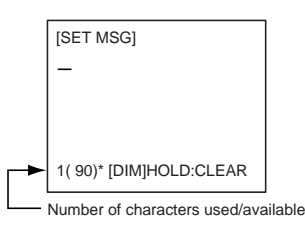

- 16. Use the **CursorPad** to enter your message.
- 17. Press the **MENU** key to return to the CREATE MSG sub-menu.
- 18. Select SEND MSG then press the **ENT** key. The prompt shown below appears.

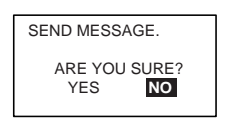

19. Press ◄ to select YES then press the **ENT** key to send your message.

# **How to display an RTA message**

- 1. Press the **MENU** key to open the menu.
- 2. Select MSG then press the **ENT** key.
- 3. Select ETA/RTA then press the **ENT** key.
- 4. Select RTA LOG then press the **ENT** key to show the RTA log.
- 5. Select message then press the **ENT** key.

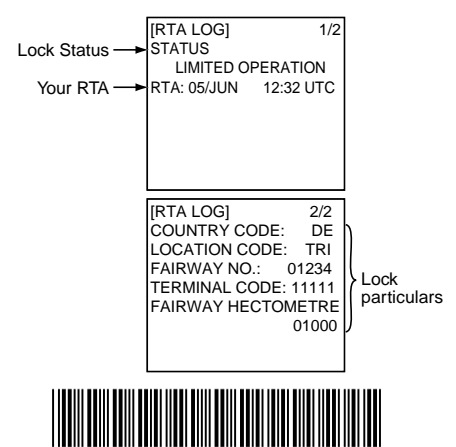

\* 00015008511 \*